## eBulletin

# studywiz spark

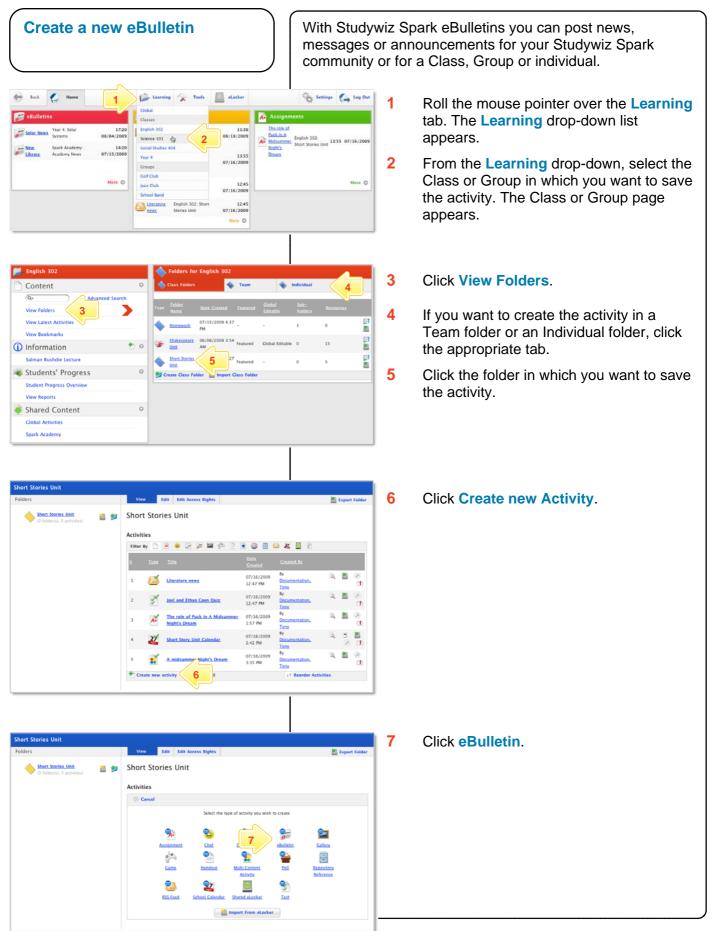

### eBulletin

10/06/2009 12:33 PM

3 8 8

12 0 0 0 10/06/2009 12 0 0 0 12/06/2009

x, x' | = = = =

12

| 🎕 😫 🍼 | 田 田 伊 宗 | 🛕・型・| 🕫

🖉 Ω 🗎 🕱 🗐 •

10

Created By

ihort Des

To:

Date Created Allow Global Edit:

#### Hint If you want other teachers to be able to edit the eBulletin, select Allow Global Edit. 8

In the **From** and **To** fields, set the times and dates between which the eBulletin will be available. Consider the period of relevance of the eBulletin and the clutter that users will see.

9 Complete the **eBulletin Title**, Short Description and Keywords fields. Separate keywords with spaces or commas.

- 10 In the **eBulletin Message** field type the eBulletin text.
- 11 To set the eBulletin as a featured activity, select the Featured Activities checkbox.
- 12 If the eBulletin is ready to publish, select the **Publish** checkbox.
- 13 Click Save.

#### **Tips and Hints**

- 1 An eBulletin can be used like a note for a single recipient. Create an individual folder and place an eBulletin within it. Only the individual with access to the folder will be able to see the eBulletin.
- 2 To make an eBulletin available to a whole class or group, or to the whole school, create it in the class folder, group folder or Global Activities folder.

If you have any ideas for eBulletins, you're invited to share them with other teachers at the Studywiz Global Community – http://studywizgc.org/. Log in using the button on your Studywiz Spark deployment.

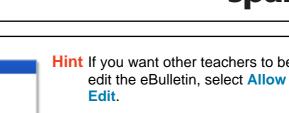

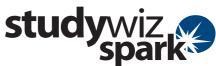